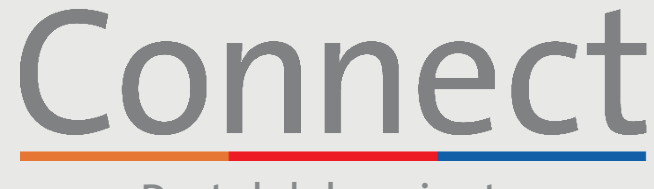

### Portal del paciente

∃NewYork-<br>1 Presbvteriar

**Weill Cornell**<br>Medicine

**DE COLUMBIA** 

# **Comenzar una visita por video** a través de una computadora

### **AVISO IMPORTANTE**

**Asegúrese de haber completado los siguientes pasos antes de la visita por video programada:**

- 1. Cree una cuenta de Connect si aún no lo ha hecho. Consulte la guía para el paciente "Crear una cuenta" para obtener instrucciones adicionales.
- 2. Desactive bloqueadores de ventanas emergentes en el navegador web, ya que esto puede interferir con su cita.
- 3. Permita que su dispositivo acceda a su cámara y micrófono cuando se le solicite.

#### **PASO 1:**

Inicie sesión en su cuenta de Connect, haga clic en "Visitas"y seleccione su cita programada.

Nota: Mientras recomendamos que todos los pacientes creen una cuenta de Connect, si no tiene una cuenta de Connect, puede acceder a su visita de video haciendo clic en el enlace en su correo electrónico o mensaje de texto de recordatorio de eCheck-in. Siga los pasos restantes en la lista para conectarse con su proveedor.

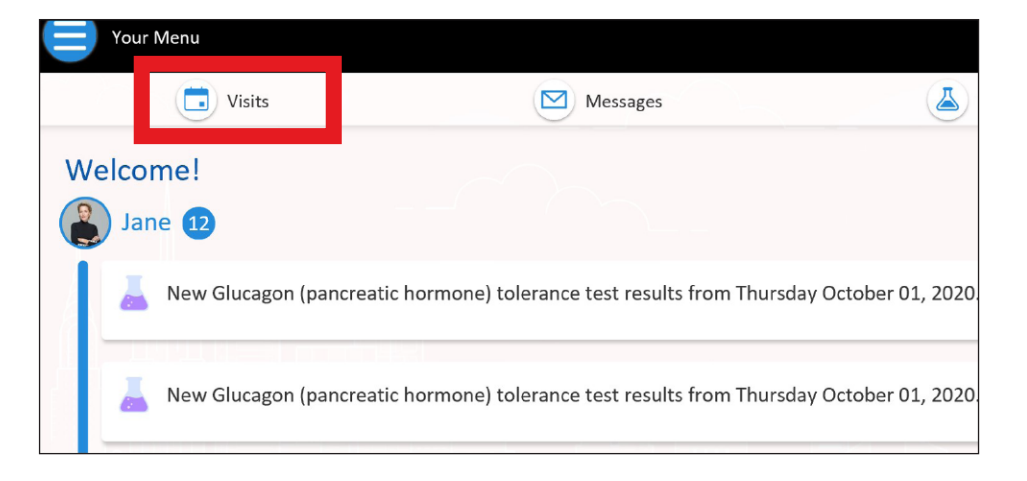

**Si tiene alguna pregunta o necesita más ayuda, llame al Servicio de Asistencia Técnica de Connect al (646) 962-4200 o visite MyConnectNYC.org.**

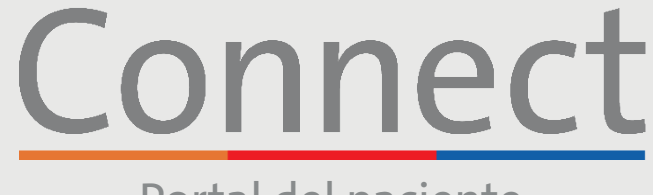

### Portal del paciente

<mark>⊥ NewYork-</mark><br>1 Presby<mark>teri</mark>an

Weill Cornell<br>Medicine

**DE COLUMBIA** 

### **Comenzar una visita por video** a través de una computadora

**PASO 2:** Complete el proceso de "eCheck-in" (Registro electrónico).

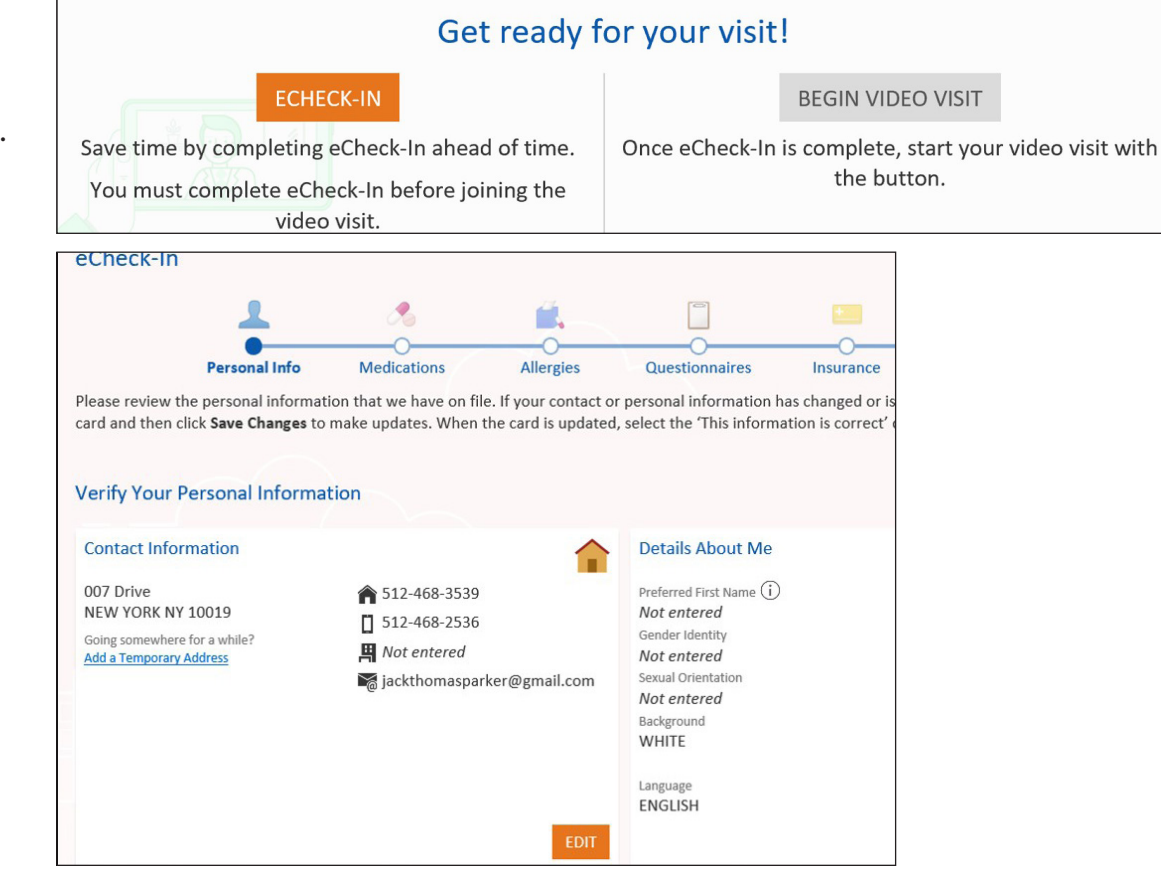

#### **PASO 3:**

Una vez que se haya completado el proceso de "eCheck-in" (Registro electrónico), seleccione "Iniciar visita por video".

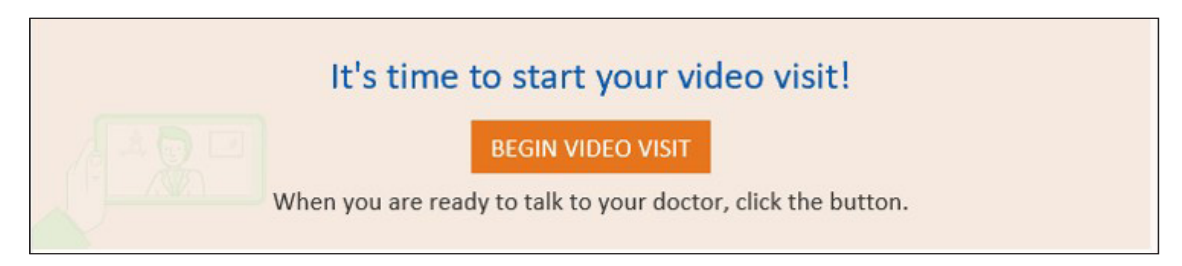

**Si tiene alguna pregunta o necesita más ayuda, llame al Servicio de Asistencia Técnica de Connect al (646) 962-4200 o visite MyConnectNYC.org.**

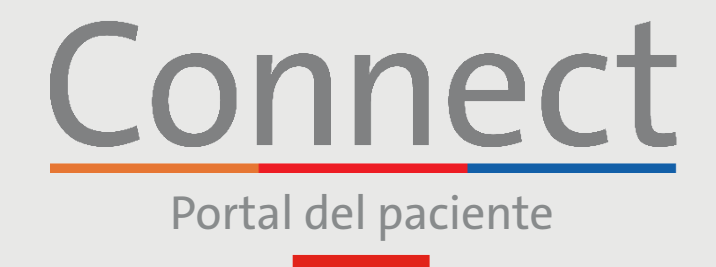

<mark>⊥ NewYork-</mark><br>1 Presbyterian

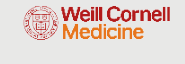

**DE COLUMBIA** 

## **Comenzar una visita por video** a través de una computadora

#### **PASO 4:**

Se le llevará a una sala de espera virtual hasta que su proveedor se una a la sesión. No salga de esta pantalla

Cuando se le solicite, conecte el audio y el video para su visita de video

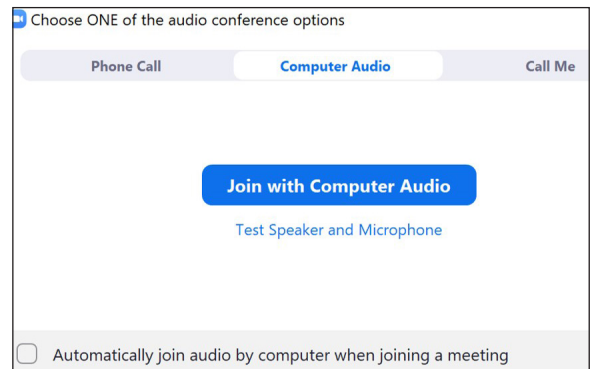

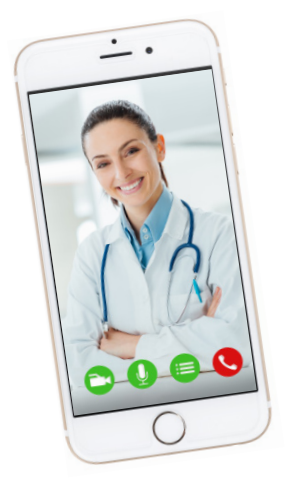

### **RECORDATORIOS Y CONSEJOS FAVORABLES**

- Asegúrese de estar en una habitación silenciosa y bien iluminada, con una buena señal de wifi.
- Le recomendamos unirse a la visita por video entre 10 y 15 minutos antes de la hora programada.
- Si se interrumpe su conexión, podrá reiniciar el video seleccionando la cita correspondiente y haciendo clic en "Iniciar visita".
- Permita que su dispositivo acceda a su cámara y micrófono cuando se le solicite.
- Asegúrese de que el sistema operativo de su dispositivo esté actualizado.
- Si está accediendo a una visita grupal por video o a una atención de urgencia virtual, debe tener la aplicación Zoom descargada en su dispositivo antes de unirse. No necesita tener una cuenta de Zoom.

**Si tiene alguna pregunta o necesita más ayuda, llame al Servicio de Asistencia Técnica de Connect al (646) 962-4200 o visite MyConnectNYC.org.**